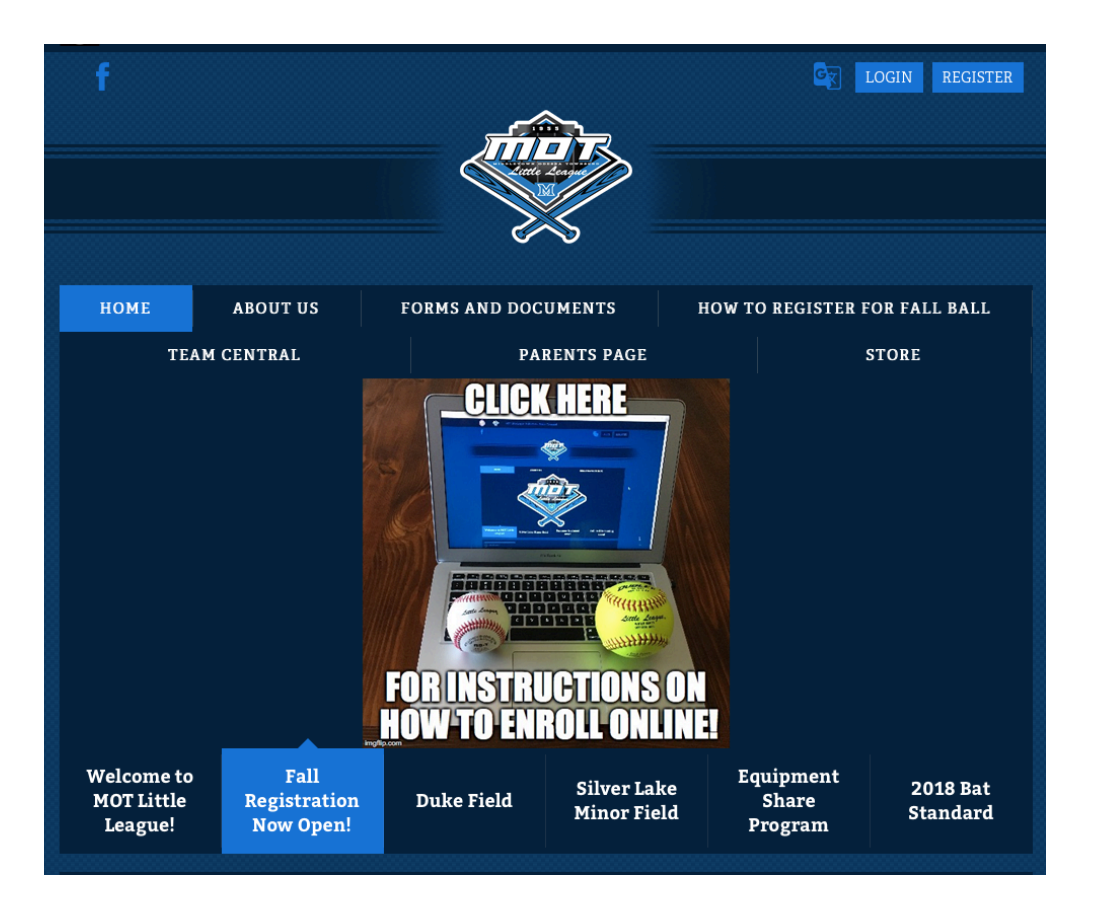

If this is your first time on our website, begin by creating an account.

You will only need to create an account once. You can re-use this account next season.

Click the "REGISTER" button in the upper-right-hand corner of the site.

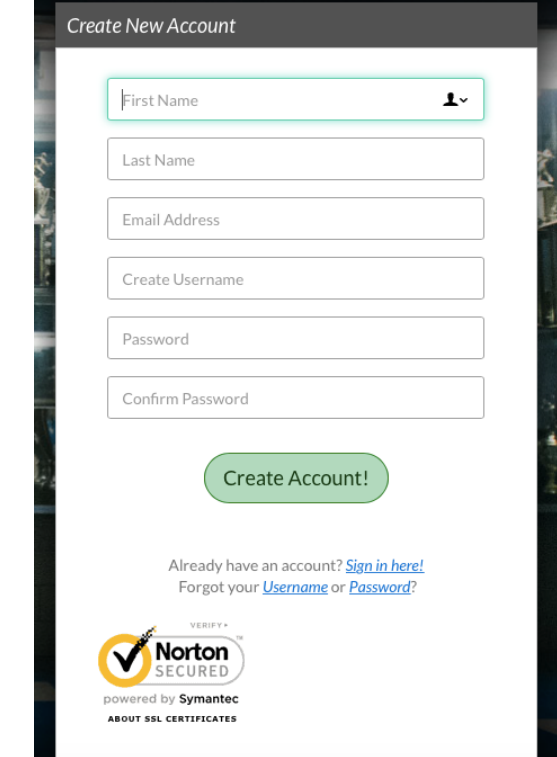

Create your new account by entering your name, email address, user name and password.

After your account is created, you can enroll your kids in baseball or softball.

## Primary Parent/Guardian Information **MOT Adminstrator** Email: admin@motlittleleague.com Username: AdminMOT Upload Phot Gender<sup>\*</sup> Select Gender Select your Select your relationship to your participants relationship to your participants: Street\* Unit# City\* State\* <Not Specified> ZIP Code\* Telephone Cell Phone\*

If this is your first time enrolling a player, you will need to enter the parent/guardian information. This information will be saved for future enrollments.

Enter your gender, relationship to the player, address and phone number(s).

You can enter a second parent/guardian on this screen.

Once this information has been entered, click the CONTINUE button at the bottom of the screen.

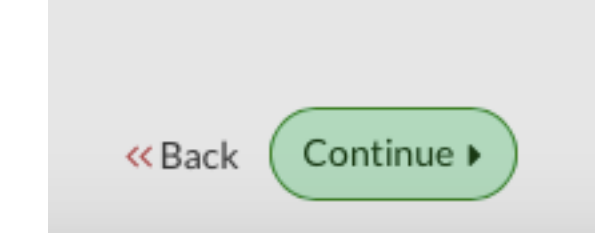

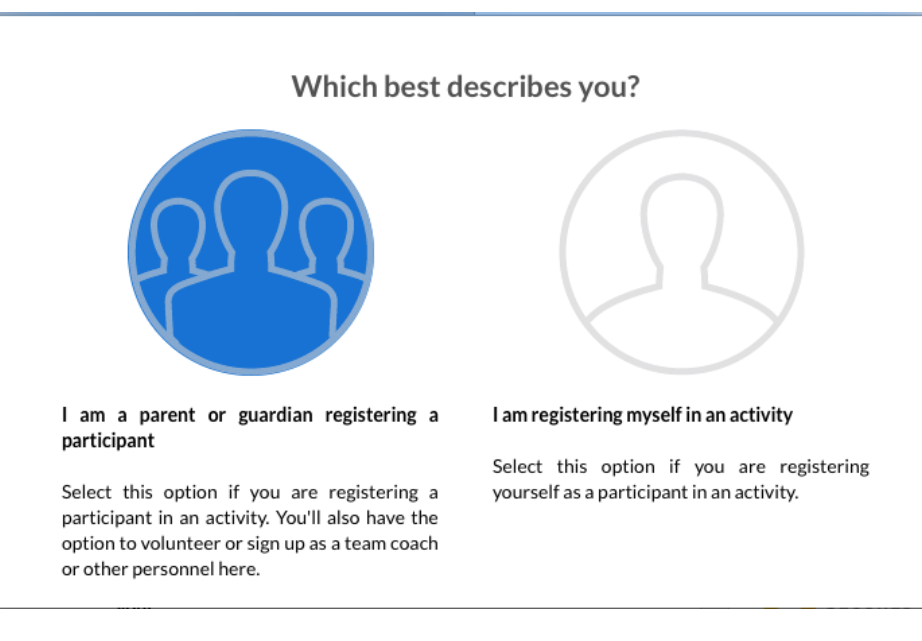

Enter the information for the player that you are enrolling.

Enter their gender, name, and date of birth. Enter any additional information that is applicable.

Finally, click the Continue button to move to the next screen.

## On the next screen, select the parent / guardian option.

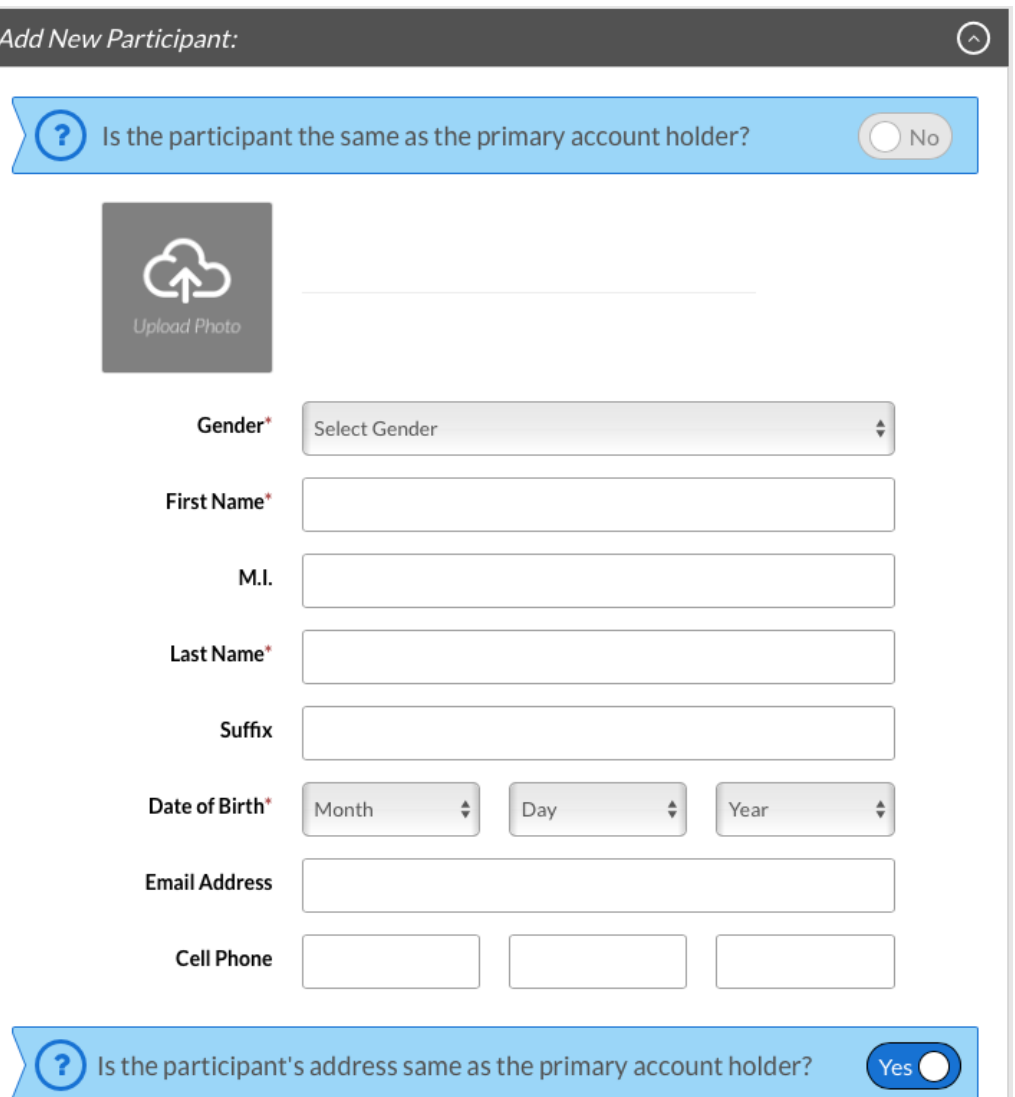

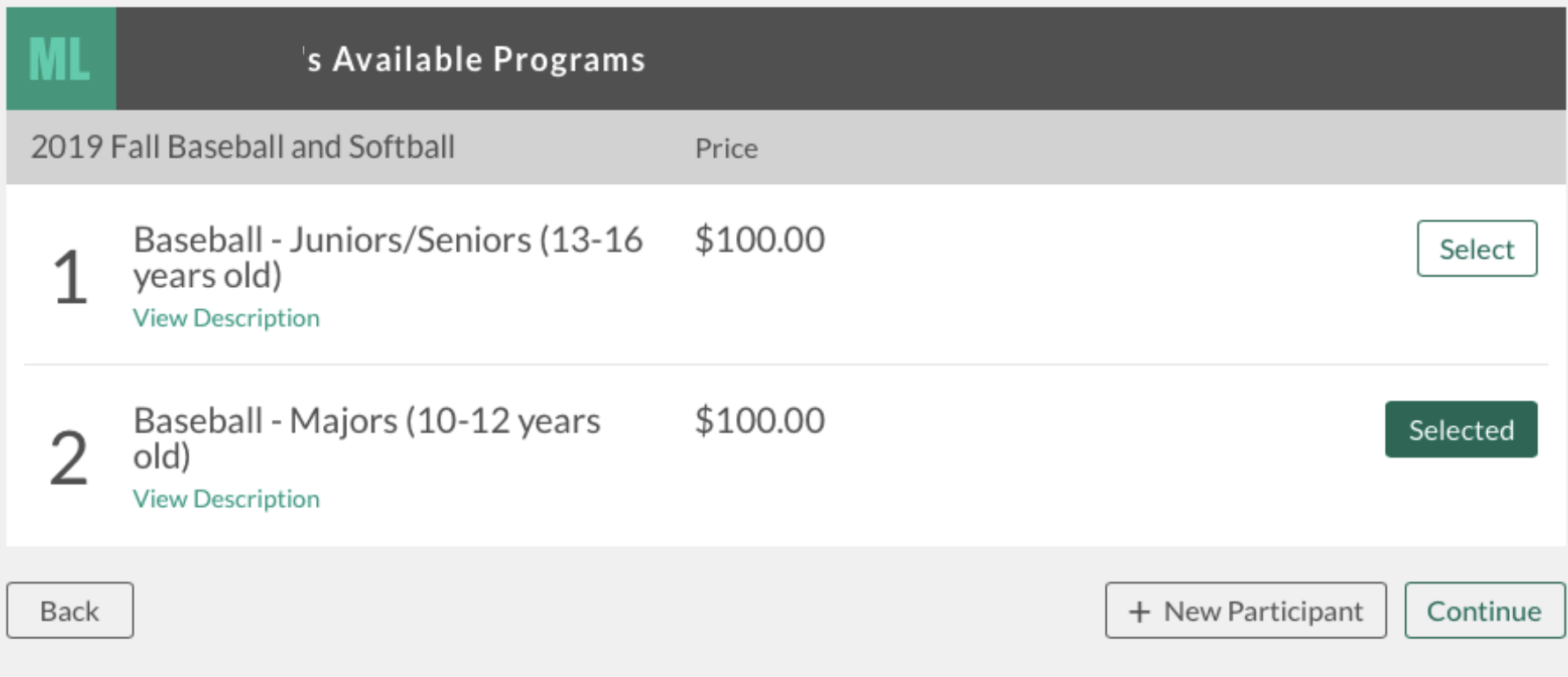

The next screen shows you all the levels of baseball or softball for which your player is eligible. Select one by clicking "Select".

Only select one level per player.

After you have selected an activity, you can:

- Add an additional player.
- Continue to the next screen.

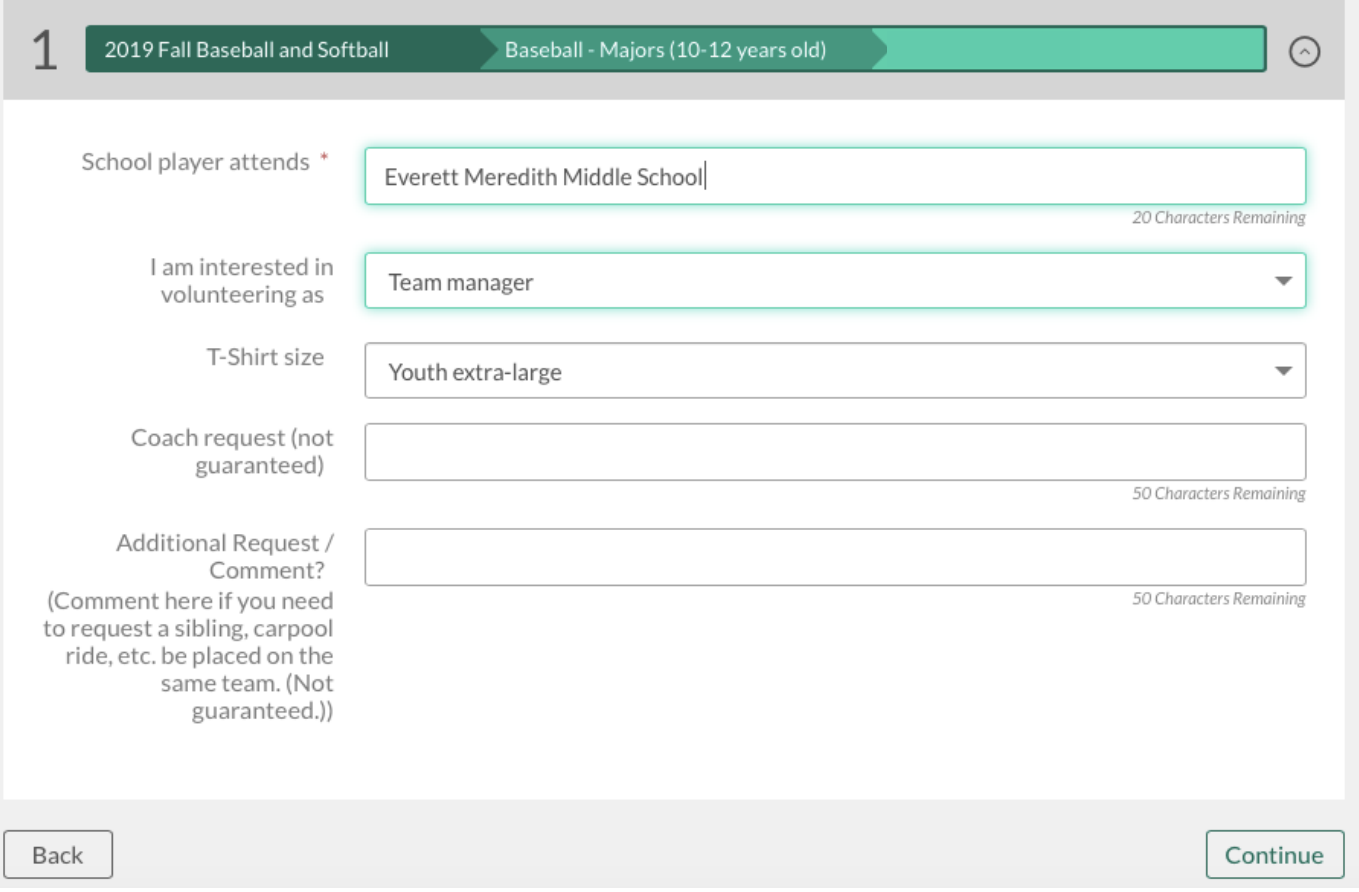

The final screen asks you several questions.

Enter the school that the player attends.

You may also indicate:

- If you're interested in being a manager, assistant coach or umpire.
- The t-shirt size of the player.
- A coach request.
- Any other comment, like if you would like siblings to play on the same team, etc.

Click the Continue button to move to the Check-Out screen.

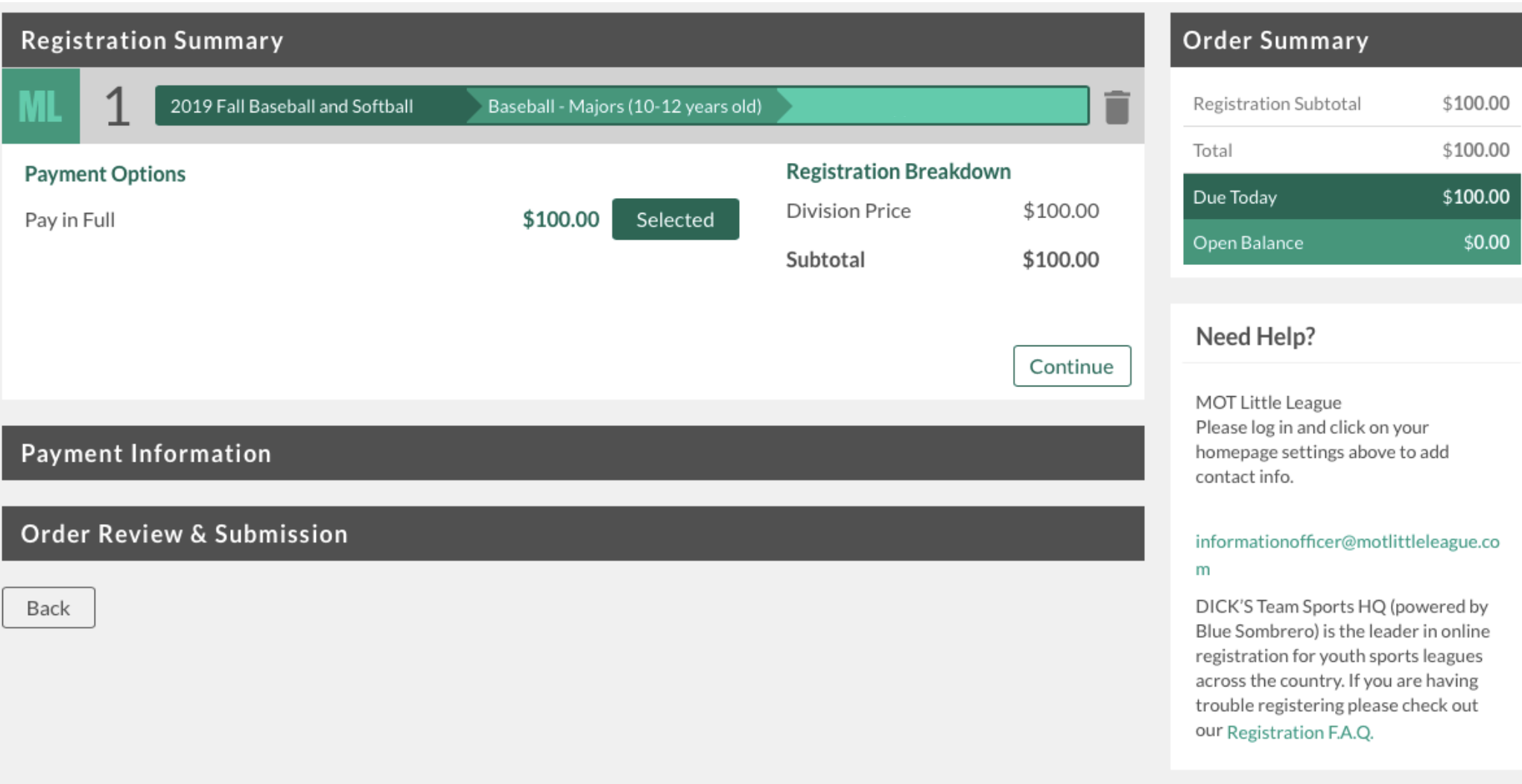

Finally, confirm your order summary and enter your payment information.

Once your registration is complete, you will receive an email confirmation that your registration is complete.